## 4.3. Formatarea datelor.

*Precizarea formatului* de afişare a datelor se efectuează prin meniul *Format*, comada *Cells* (care deschide caseta alăturată), eticheta *Number*, din lista *Category*, descrisă în continuare sub formă de tabel:

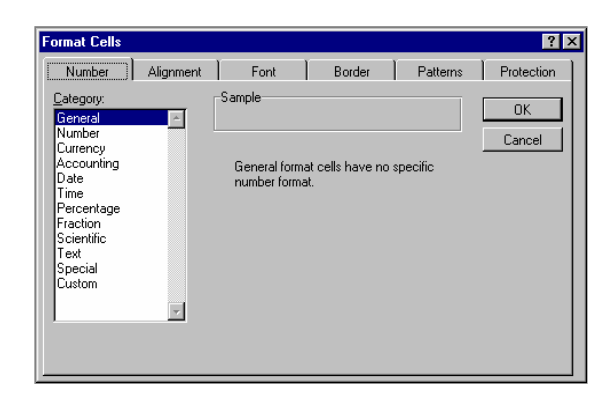

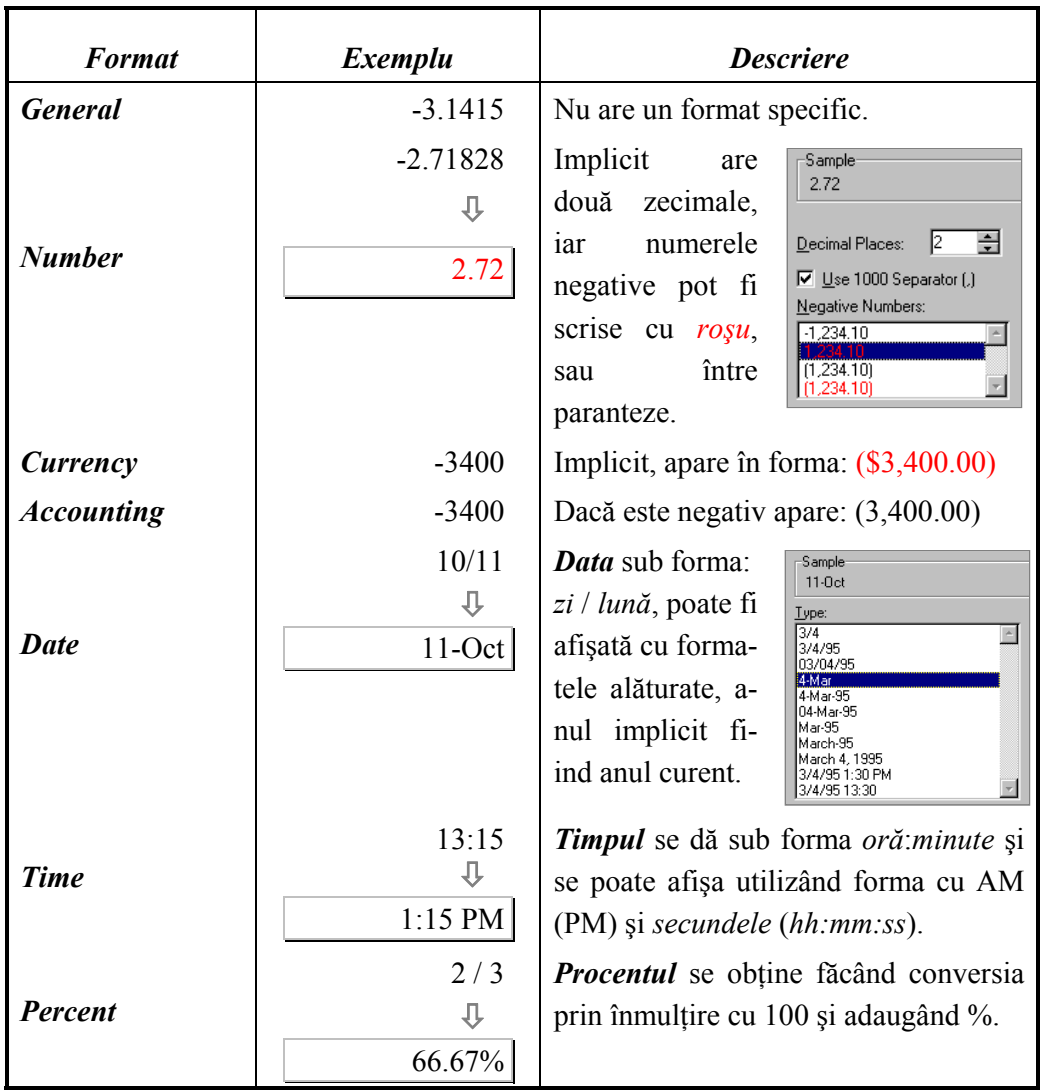

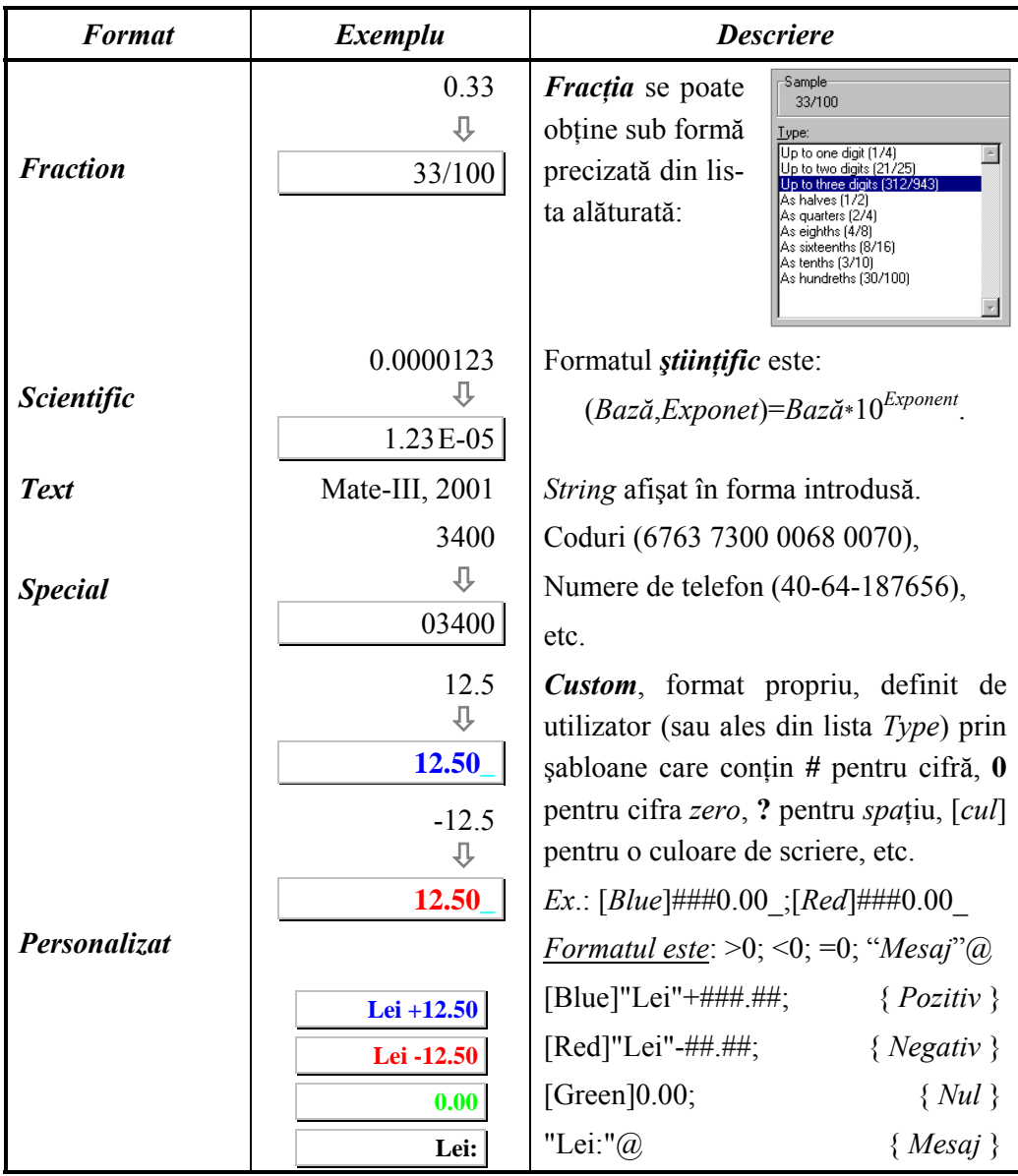

## La *formatarea numerelor* se pot folosi şi *butoanele Style* din tabelul următor:

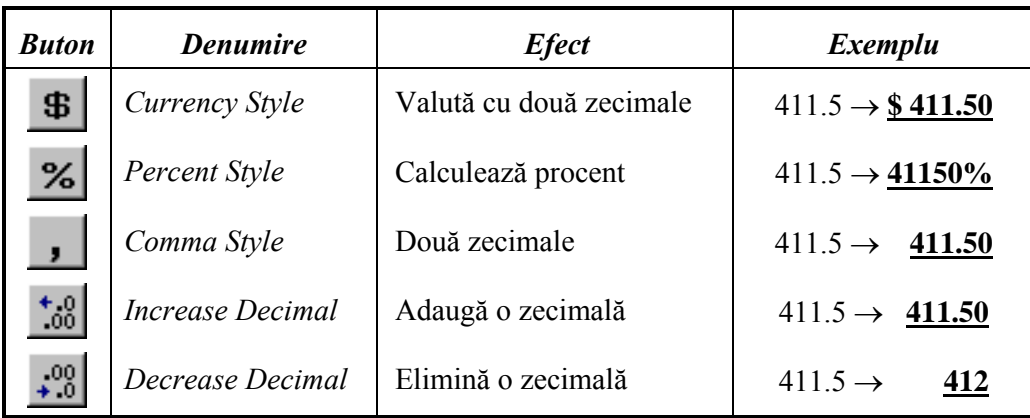

*Formatarea celulelor* se poate realiza fie prin *clic dreapta* pe celulele selectate, fie prin meniul *Format*, comada *Cells*… (sau direct *Ctrl*+**1**) pentru a obţine caseta *Format Cells*.

Direct, se pot formata celulele cu **Ctrl***+***B**  pentru **Bold** (**aldine**), cu *Ctrl***+**I pentru *Italic*  (*înclinat*), cu Ctrl**+**U pentru subliniat (accounting), Ctrl**+**S pentru tăiere (strikethrough), sau utilizând butoanele alăturate din bara cu instrumente de formatare.

Style... **Format Cells** Placement Pick from list..  $\overline{\mathbf{u}}$ ABC B

Cut

Copy

Paste

Insert... Delete..

Paste Special..

Clear Contents

Pentru *alinierea textului* (*la stânga, centru, dreapta*, respectiv *unire şi centrare*) se pot folosi butoanele alăturate din bara cu instrumente.

Pentru *mărirea*, respectiv pentru *micşorarea indentării* se pot folosi butoanele alăturare.

*Desenarea unui chenar* pentru un domeniu se poate face utilizând caseta alăturată (*Format Cells*) din meniul *Format*, comanda *Cells*…, eticheta *Border*, prin care se poate seta tipul liniei (*modelul*) pe fiecare *poziţie*, precum şi *culoarea* de desenare.

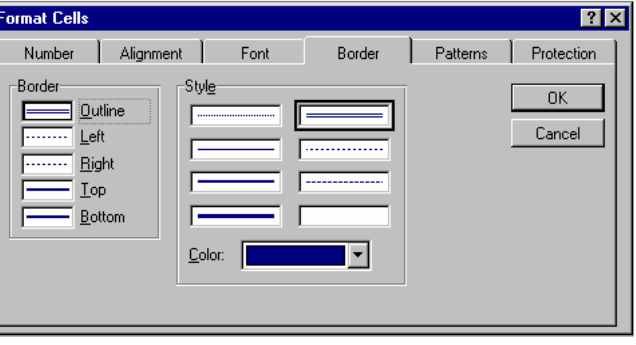

 *Aplicarea unui chenar* se poate realiza şi direct cu ajutorul butonului *Borders*. După apăsarea săgeții se poate selecta *tipul chenarului*, apoi în continuare este suficient să executăm clic pe acest buton pentru a aplica chenarul selectat.

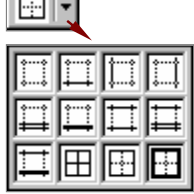

le de la

*Ascunderea liniilor* de reţea se face prin meniul *Tools*, comanda *Options…*, eticheta *View*, opţiunea *Gridlines*.

*Aplicarea unei culori şi a unui model de fundal* se face prin caseta *Format Cells*, apelată din meniul *Format*, comanda *Cells*…, eticheta *Patterns*, sau direct prin butonul *Fill Color*. Butonul *Font Color*, respectiv *Cycle Font Color*, pot schimba

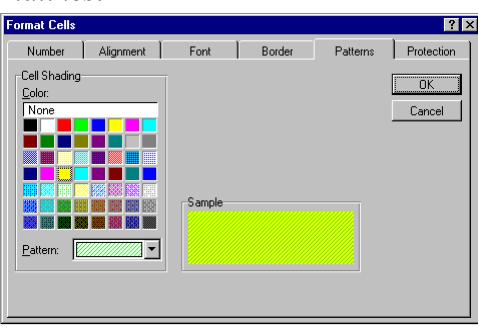

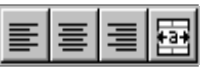

Format Tools

**Bow** 

Column Sheet

Cells... Ctrl+1

AutoFormat...

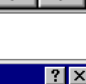

culoarea textului dacă acesta nu se potriveşte cu vechea culoare.

*Formatarea automată* a unui *tabel* (*domeniu selectat*) se face prin meniul *Format*, comada *AutoFormat*… care deschide caseta de dialog alăturată, de unde se poate selecta *tipul de tabel* dorit si eventual atributele care dorim să fie schimbate.

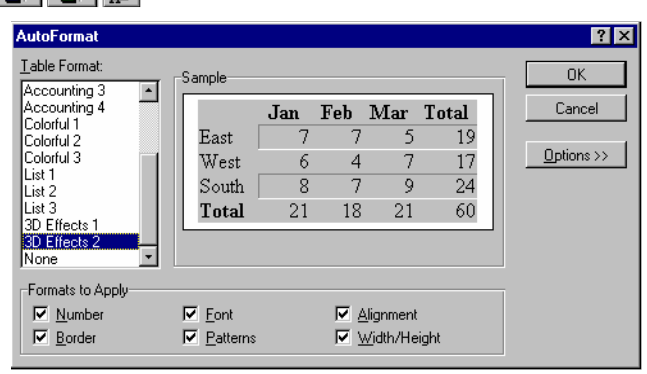

IV.

*Copierea atributelor de formatare* dintr-un domeniu selectat în alt domeniu se poate realiza fie prin meniul *Edit*, comada *Copy*, apoi *Paste Special…* care deschide caseta alăturată, fie utilizând butonul *Format Painter* (sub formă de *mătură*), care va copia atributele domeniului selectat în celulele peste care se *trage* cursorul de *mouse* (sub formă de *plus* şi *mătură*).

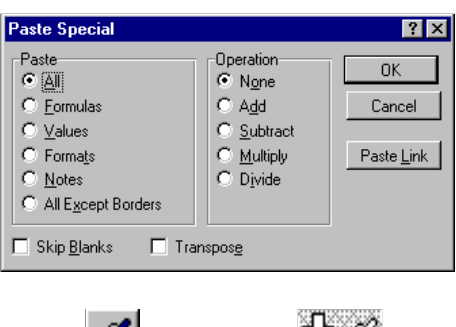

≿r‰

Pentru a formata mai multe domenii se va executa *Dublu Clic* pe butonul *Format Painter*, apoi se vor putea selecta oricâte domenii, deoarece cursorul de formatare (*plus* şi *mătură*) rămâne activ până când se apasă tasta *Esc*.

*Formatarea condiţională* se aplică pentru a scoate în evidenţă anumite informatii continute într-un domeniu. Odată marcat, domeniul poate fi formatat în funcție de anumite condiții pe care le îndeplinesc valorile conținute în acele celule, prin meniul *Format*, comada *Conditional Formatting*…, prin caseta de dialog reprezentată în continuare:

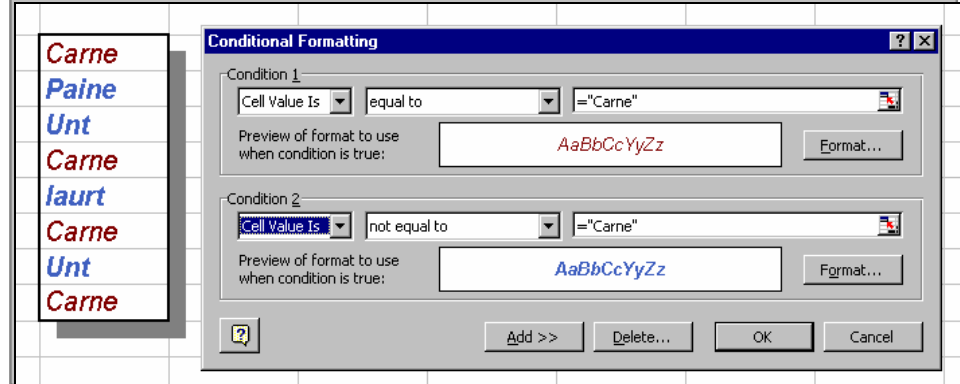

Pentru aplicarea unui atribut în celulele selectate vom seta *Cell Value Is*, iar pentru alte celule se va seta *Formula Is* (*=If*(*Cond*,*True*,*False*). De asemenea, mai trebuie introdusă *condiţia* care trebuie să o îndelplinească, precum şi *atributele* (butonul *Format…*)*.*

*Modificarea dimensiunilor liniilor* (înălţimea) *şi coloanelor* (lăţimea) cu ajutorul mouse-ului se realizează prin tragerea laturii de jos respectiv din dreapta în poziţia dorită (vezi figurile de mai jos).

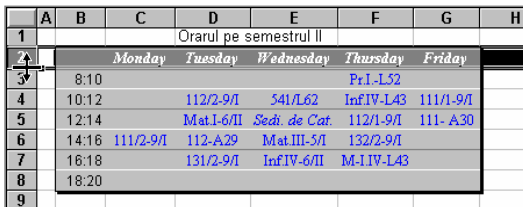

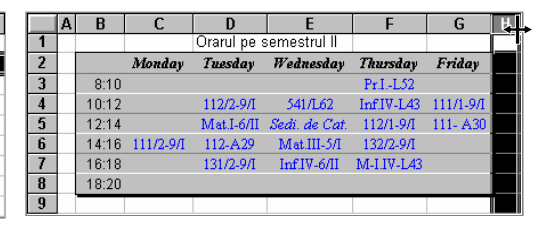

Dacă dorim modificarea dimensiunilor pentru mai multe linii (respectiv coloane), acestea se vor marca mai întâi, apoi se procedează aşa cum a fost descris mai sus. În exemplul alăturat se doreşte modificarea dimensiunilor liniilor 3:7 (vezi cursorul de mouse între liniile 7 şi 8).

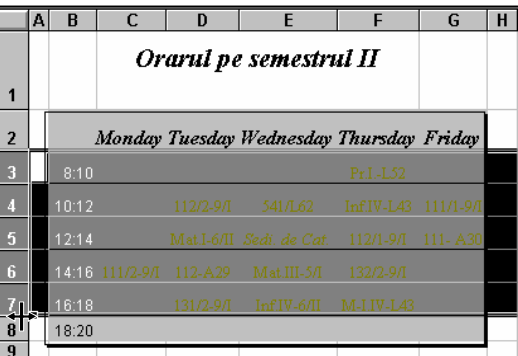

O altă modalitate de redimensionare, automată, în funcţie de valorile conţinute în celule, este utilizarea funcţiei *AutoFit*, care se apelează prin executând *DubluClic* pe latura de jos, respectiv din dreapta a unei linii sau grup de linii, respectiv a unei coloane sau grup de coloane.

Redimensionarea celulelor cu meniul *Format* se realizează prin comanda *Row*, opţiunea *Height*… (caseta *Row Height*), respectiv *Column*, opţiunea *Width*… (caseta *Column Width*), sau opţiunea *Standard Width* (caseta cu acelaşi nume), astfel:

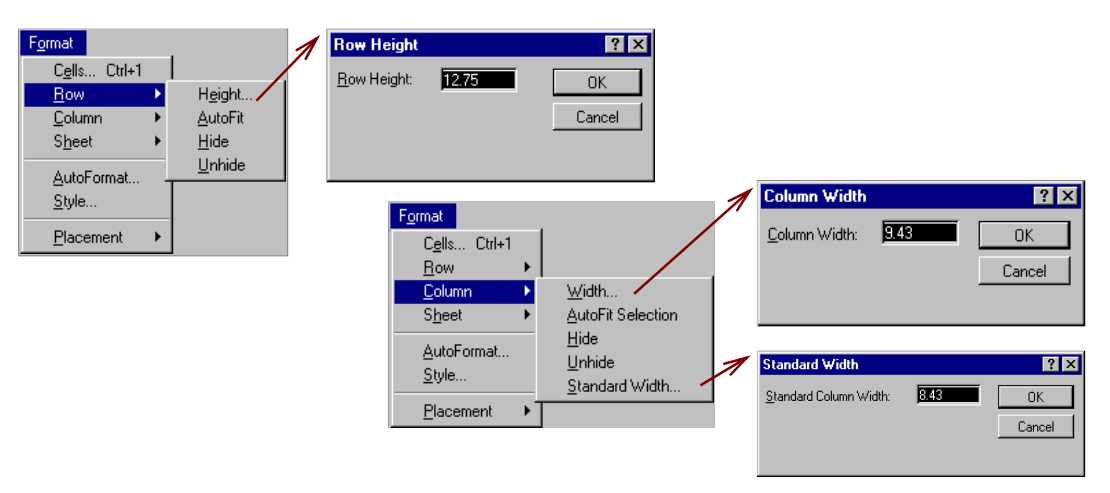